# **PhD COURSES SELECTION FOR STUDENTS OF THE PEOPLE'S REPUBLIC OF CHINA SCHOLARSHIP FINANCED BY THE CHINA SCHOLARSHIP COUNCIL**  博士课程申请 专门针对中国学生 由国家留学基金委提供奖学金

# **DEADLINE**  截止日期 **2016**年**1**月**15**日下午**1**点(下午**1**点,意大利时间)

### **15th January 2016, 1.00 p.m. (Italian local time)**

# **GUIDELINES**  申请指南

Please read carefully all the instructions below before completing your on-line application. You will create a Username and Password. Your Username and Password enable you to return to your application as many times as you wish before your final submission.

在您填写网上申请时请务必仔细阅读说明。您需要新建自己的用户名和密码,它们可以让您在最后 提交前对您的申请进行各种操作。

### **General Guidelines**

#### 指南概要

Before completing the on-line application, please review the selection announcement for admissions requirements and the deadline dates at:

http://www.unipd.it/en/admissions-csc-candidates

在进行网上申请时,请查看申请的相关要求和截止日期:

**Remember, you may apply to only one Doctoral Course.** 

请务必记住您只能申请一个博士课程

If you should experience any difficulty when applying online, please send an email describing the problem to **china.phd@unipd.it**

如果您在网申时遇到任何困难,请给**china.phd@unipd.it**写信说明您的问题。

# **ONLINE APPLICATION INSTRUCTIONS**

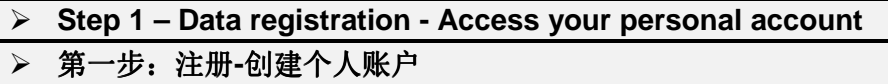

You must register you data and receive a username and a password before filling in the application form. 在填写网申表格前, 您需要填写您的个人信息, 然后获得您的用户名和密码。

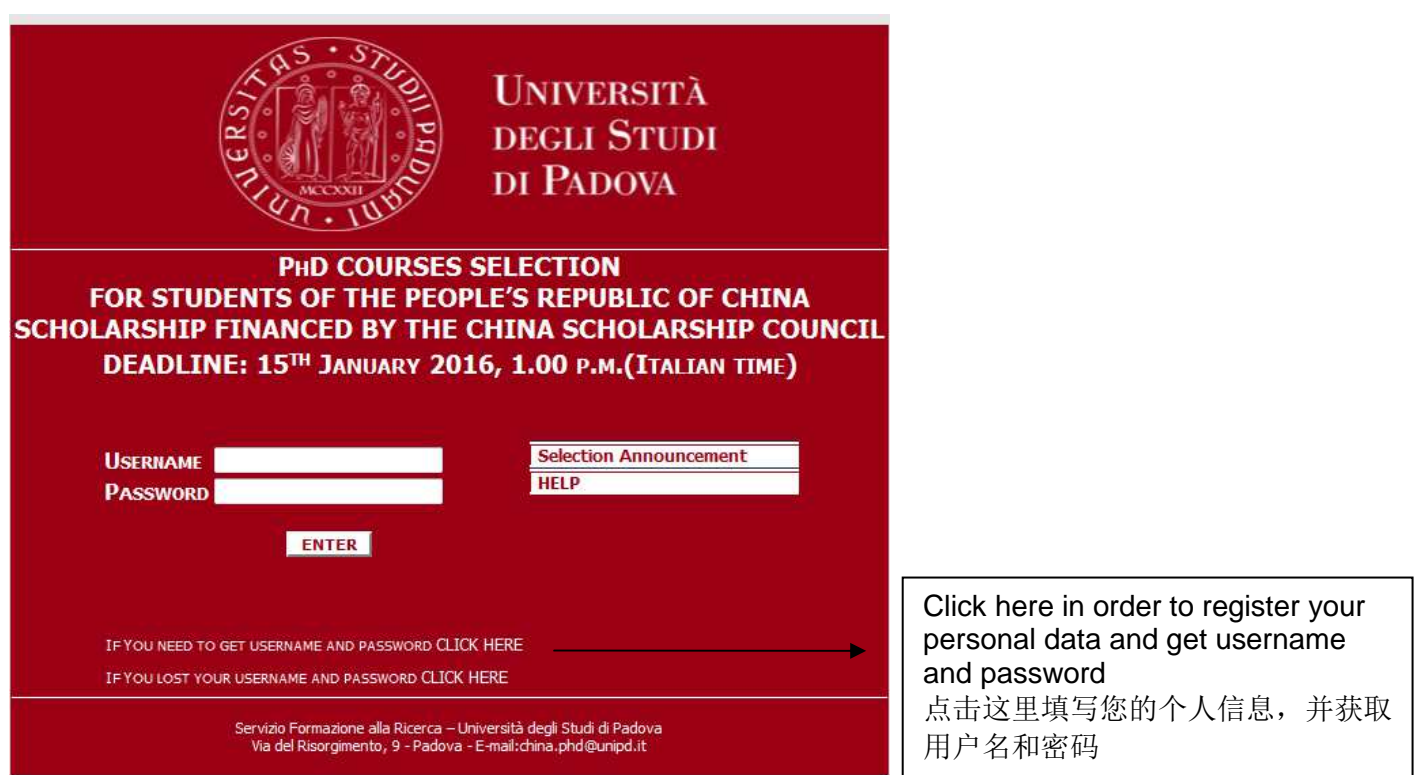

Enter your account information exactly as instructed on the form and then click on 'Save your personal data'. **Please pay attention to the E-MAIL ADDRESS PROVIDED: your username and password will be sent to this e-mail address**. This e-mail address will also be used for any official communication (see call). You must also specify your Skype ID.

根据表格如实填写您的资料,然后点击'Save your your your personal data'。请留意您的邮箱: 您的用户名和密码将会发送到您留下的邮箱, 而且这个邮箱地址将会被用 作我们的官方通知信箱。您也必须核实您的Skype账号

#### **We suggest you to provide a valid e-mail address that you check regularly**

# 我们建议您留一个常用邮箱

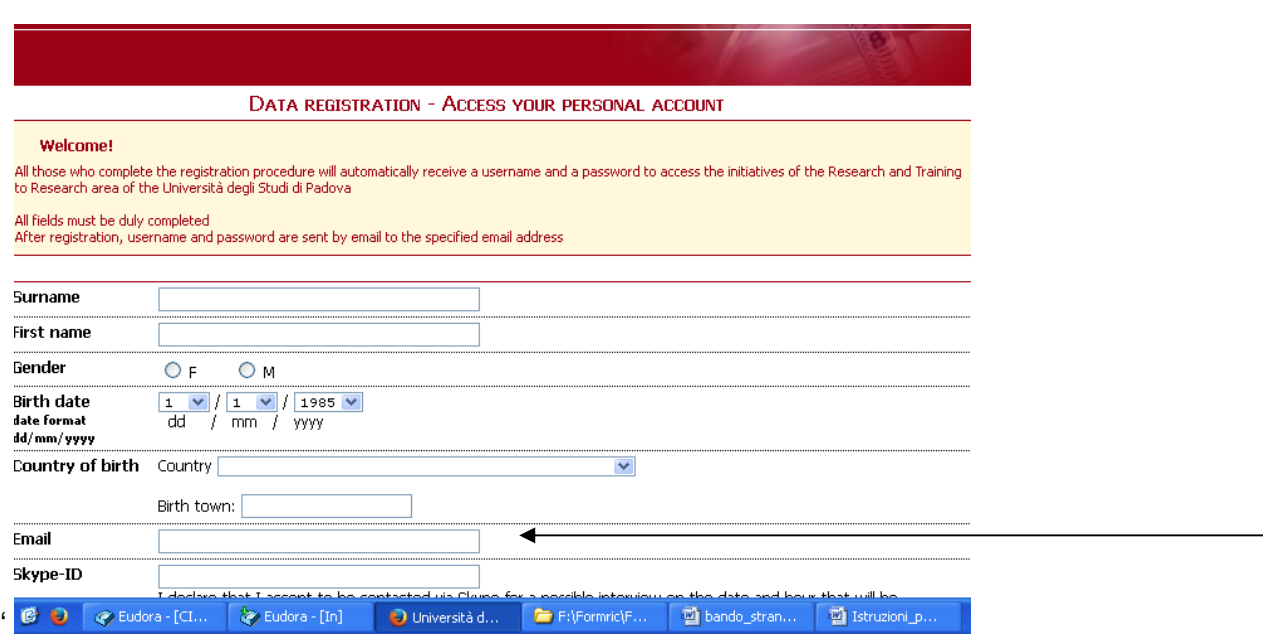

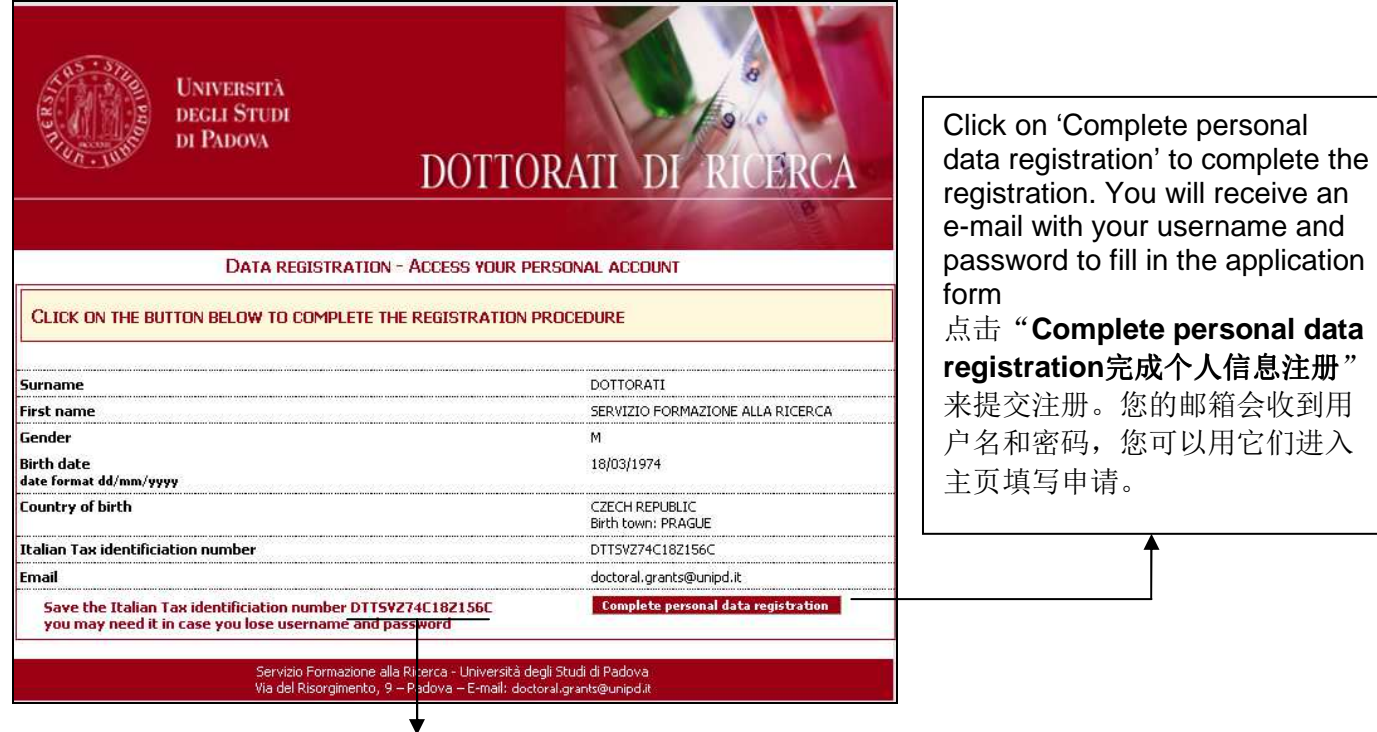

Please write down the TAX IDENTIFICATION CODE (CODICE FISCALE). This is a provisional **NOT the legal one,** but it is necessary in case you forget your username and/or password and you need to retrieve them

Enter your 'Permanent address' and 'Address for correspondence' as instructed on the form and then click on 'Save personal data'

如实填写您的<u>个人住址和收信地址</u>,并点击"Save personal data保存个人信息"。

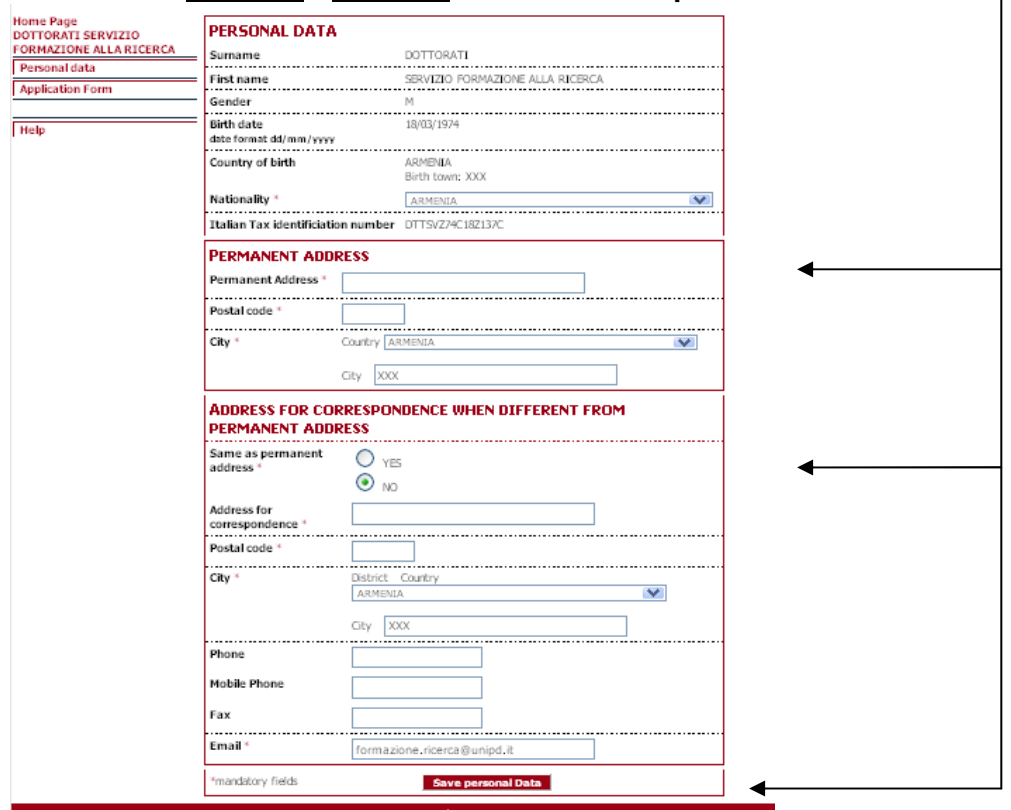

# Then click here in order to confirm the data and proceed to the Application form

点击这里确认个人信息并进入网申表格填写流程。

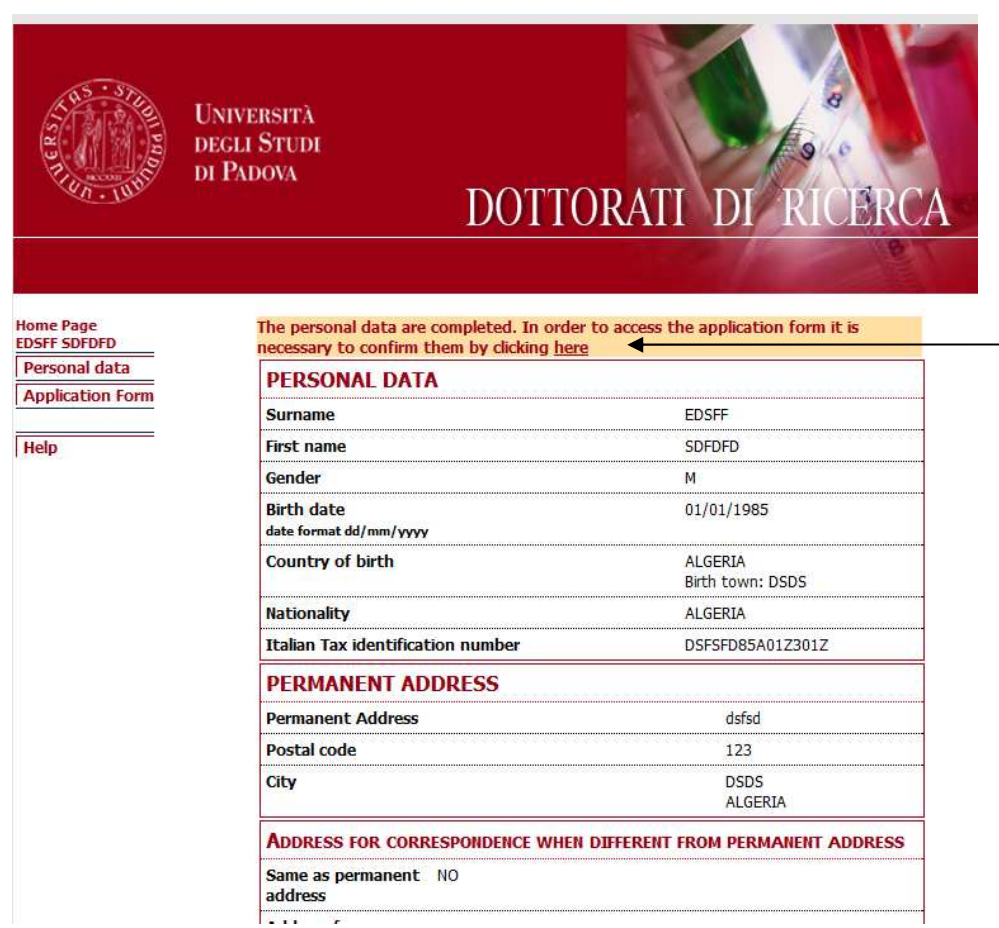

You can now start filling the application form by clicking on Edit your application form

现在您可以开始填写神亲表。点击"edit"。**UNIVERSITÀ DEGLI STUDI** DI PADOVA DOTTORATI DI RICERCA Home Page<br>GFTYFUOGOIOIL JKHUIHIUHIUHL<br>Personal data You must fill in and close the application form by the January 15<sup>th</sup>, 2016 at 1:00 p.m.<br>(Italian time) **Application Form** Edit Your Application Form | CODE: CHN15R4PUF Application form **Selection Announcement** YOU DID NOT SUBMIT YOUR APPLICATION Help Servizio Formazione alla Ricerca - Università degli Studi di Padova<br>Via del Risorgimento, 9 - Padova - E-mail: china.phd@unipd.it

### **Step 2 – Application form – Reference letters and attachments**  第二步**-**申请表**-**推荐信和附件

**Reminder**: You may stop and save your work to continue at a later time while completing the online application.

注意: 您可以在填写网申表格过程中保存填写内容, 这样您可以返回修改。

After having filled in/modified or deleted each field it is necessary to click on the **<Update>** button to save the data. The data saved in this way are provisional: they can still be modified. In order to save permanently the data it is necessary to close the application form.

**After you have closed your on-line application you will not be able to make further modifications (changes, additions, etc.) to it.** 

在您填写,或修改,或删除某个部分后,您必须点击主页下面的**<Update>**按钮来进行保存。保存的 资料是暂时性的,您依然可以对其进行修改。想要永久地保存资料,您需要点击关闭;当您关闭后 您就不能对申请内容进行任何修改了。

All the sections of the application must be filled in Italian or English **Fields marked with an asterisk (\*) are mandatory**  所有内容都必须用意大利语或者英语进行填写 星号**(\*)**标注的地方必须填写

**REFERENCE LETTERS**  推荐信

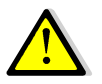

We advise you to fill in first the field 'Reference letters', so that the request will be sent even if you haven't closed the procedure and experts will have more time to submit the letters.

我们建议您先进行"推荐信"部分的填写,尽快对专家发出您的邀请,即使您的网申 还未完成,这样他们会有更多的时间来提交推荐信。

The application form must be closed even if the letters have not been submitted by the experts. You will be able to enter the procedure after the final closure to check whether and when the letters are submitted.

即便推荐信没有提交,您也必须完成网申的提交。在您最后提交后,您仍然可以查看 推荐信的状态是否被提交。

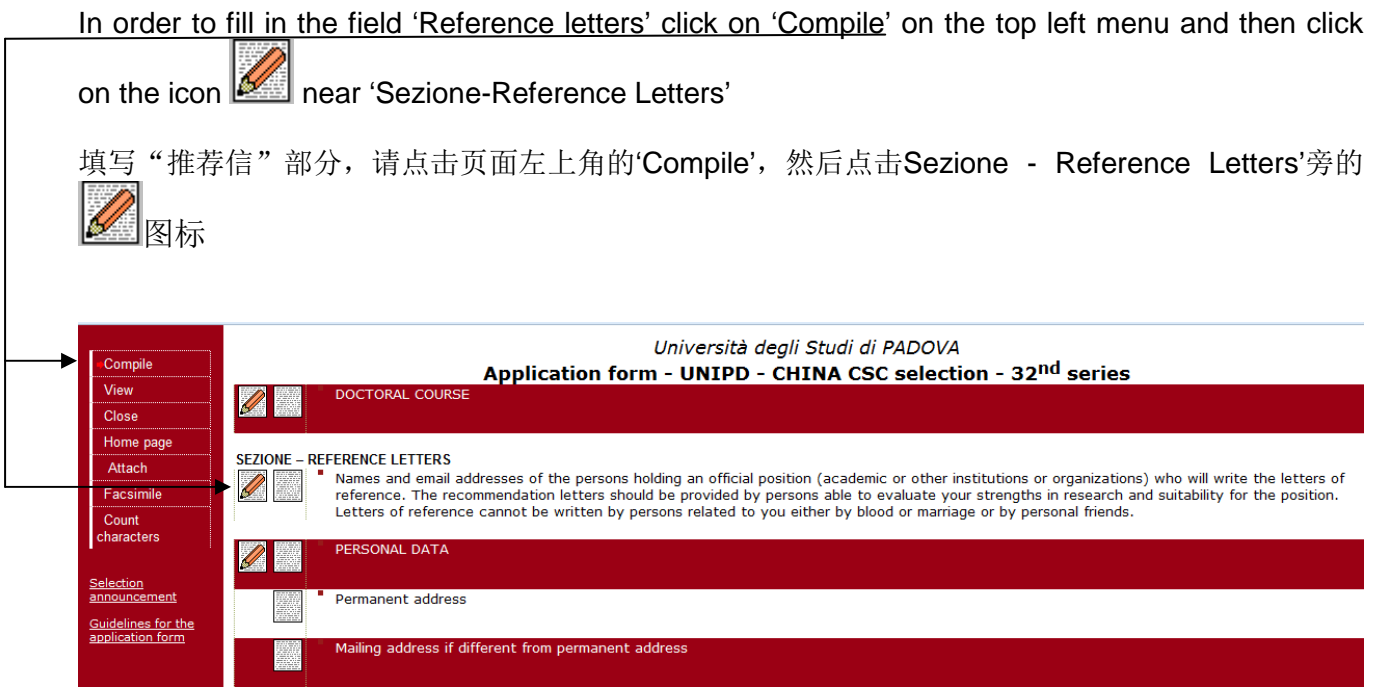

You must specify the name, surname, position, institution and email address of two professors or experts who will have to write a reference letter. Then:

- click on <Update>
- click again on the section 'Reference letters'
- click on <Send Mail>
- This will enable you to send the request to fill in the reference letter online.

您必须填写两位给您写推荐信的教授的姓名、职位、工作机构和电子邮件,然后:

- -点击<Update>
- -再次点击'Reference letters'
- -点击<Send Mail>(发送邮件)

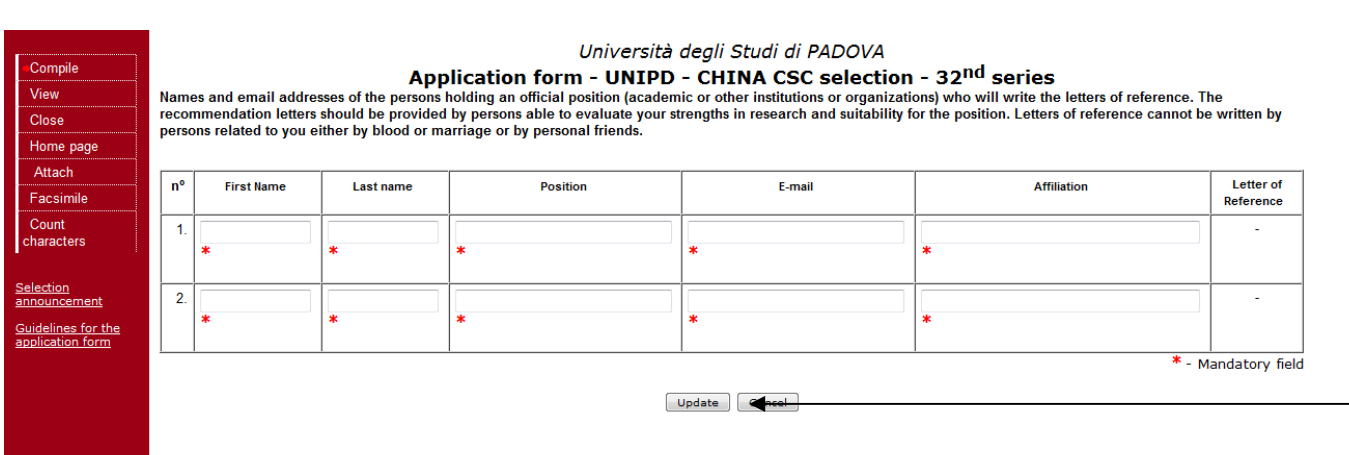

The data has been updated

Names and the email addresses of the professors or experts who will write the letters of reference. They should be written by teachers under whom you have studied or pursued research or by someone who has supervised your work in the proposed field of study.

Letters of reference cannot be written by persons related to you either by blood or marriage or by personal friends.

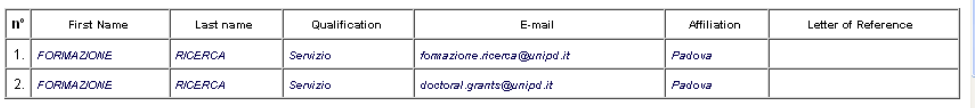

**SEZIONE - REFERENCE LETTERS** 

d the email addresses of the professors or experts who will write the letters of reference. They<br>written by teachers under whom you have studied or pursued research or by someone who has<br>d your work in the proposed field o

ж

### Click on 'Send Mail'

 $\mathscr{Q}$ 

e pagi

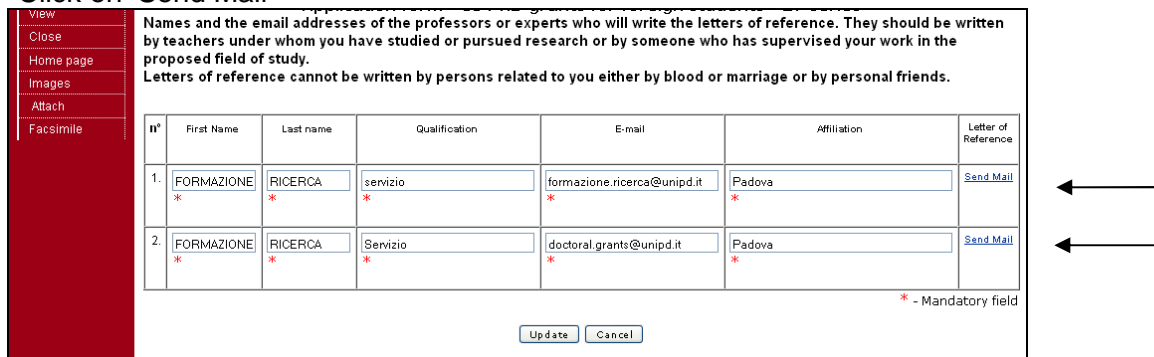

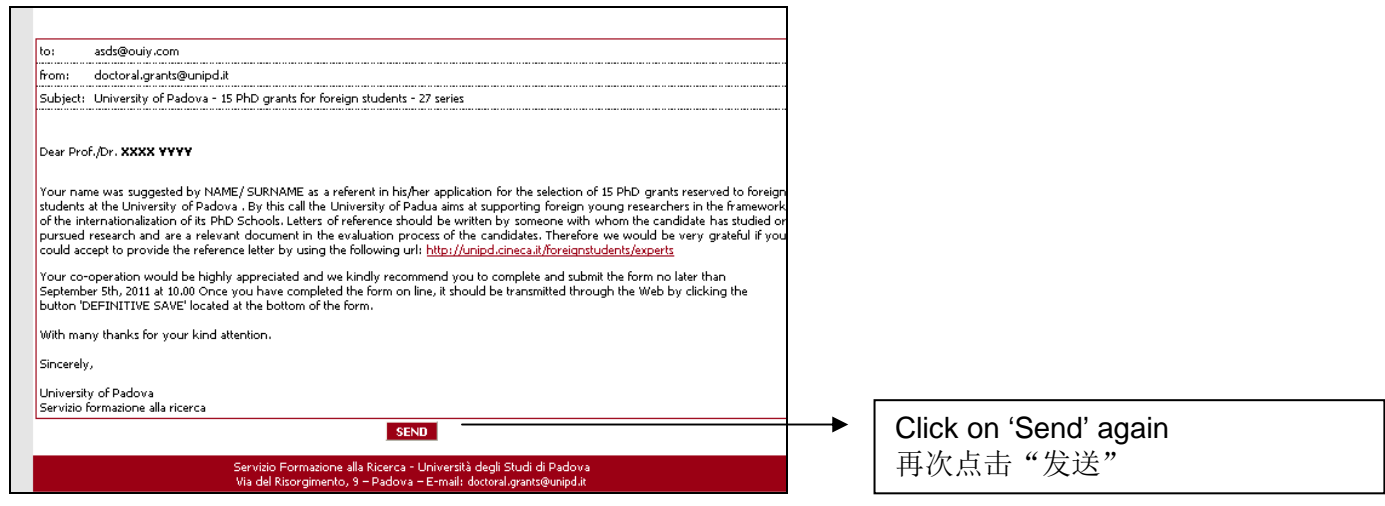

You have to repeat these steps for each expert/professor.

您必须对每一位邀请的专家/教授重复以上步骤

**ATTACHMENTS :** in order to fill in the application form correctly it is necessary to save beforehand the attachments (**exclusively in .pdf format)** by clicking on **<Attach>** on the top left menu. The attachments can be linked to the relevant field (e.g. degree certificates and transcripts) only after they have been uploaded. Each file cannot exceed **10MB**.

# 附件:

为了正确填写网申表格, 你必须先保存附件(仅限PDF格式): 点击页面左上方的<Attach>键 附件上传后会被附在相应的位置(例如,您的学位证书和成绩单),每个文件不超过**10MB**.

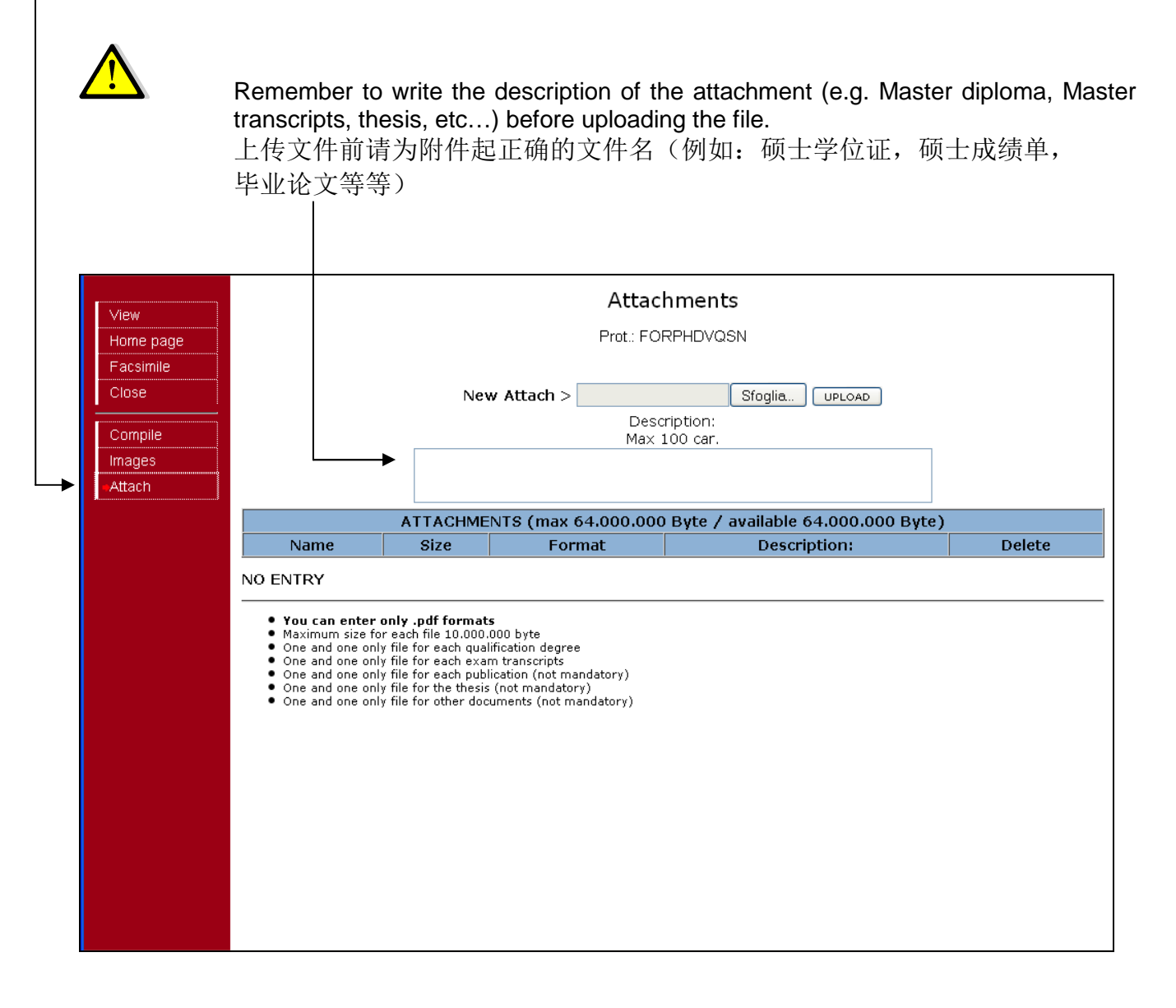

In order to fill in the different sections of the form click on 'Compile' in the top left menu 需要对网页其他部分进行填写,请点击页面左上方的Compile'键。

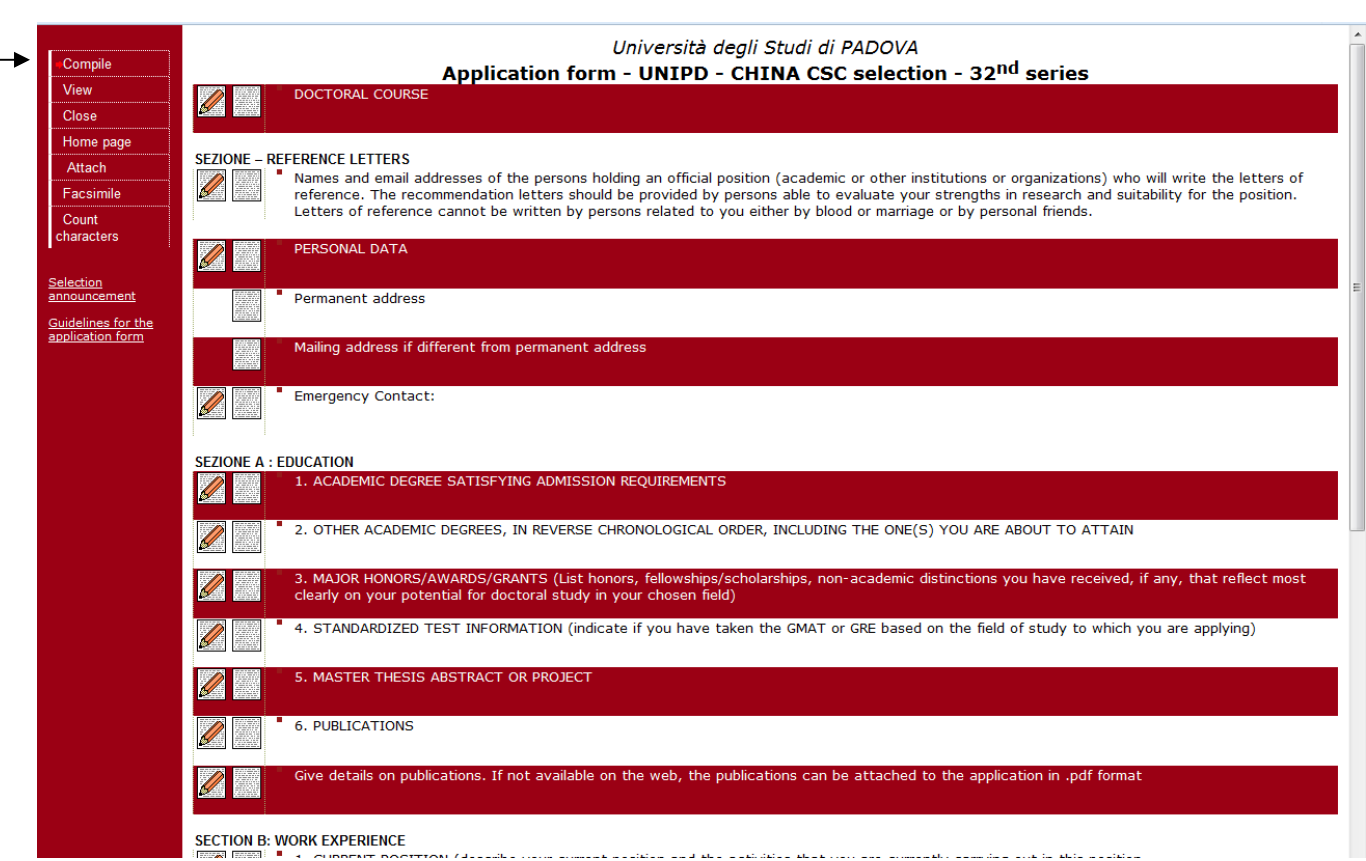

For each row there are two main buttons: 每一行都有两个主要的按钮

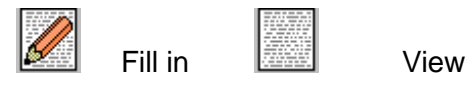

Not all the rows are mandatory. Here is some information concerning mandatory fields 并不是每一项都必须填写。以下是必须填写的部分

# **DOCTORAL COURSE**

。

In this section you have to specify the name of the Doctoral Course you are applying for. In case of several curricula within one Course, you must choose one them. 在这个部分您必须填写申请的博士课程的名称。如果该课程有不同的方向,您应该在其中选择一项

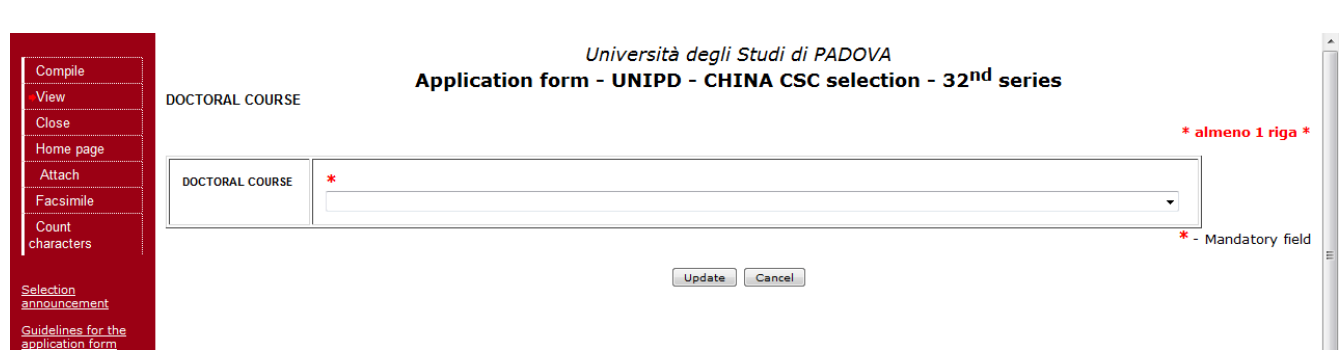

### **PERSONAL DATA**

个人信息

Complete the Personal data section and then click on update. **In this section you need to upload a copy of your identity document**. This can be your national identity card or the passport. It must be a document specifying your personal data (name, surname, date and place of birth) with a photo.

The section Emergency contact is also compulsory.

填写个人信息部分并点击'Update'。在这个部分您需要上传您的证明您身份的文件,可以是您的身份 证或者护照,这份文件写明您的个人信息(姓名、出生日期、出生地)并有您的照片。

# **ACADEMIC DEGREE SATISFYING ADMISSION REQUIREMENTS**  符合申请要求的学位证

Here you must specify the data of your Bachelor and Master degree. 在这里您必须出示您的学士或者硕士学位证

For the Bachelor degree you must attach both your diploma and the exam transcripts. For the Master degree, if you have not finished it yet, it is possible to attach only the transcripts. You must attach the documents together with a certified translation in English or Italian

在学士学位处,您必须附上您的学位证和成绩单。而对于硕士学位,假如您尚未取得硕士学位,您 可以仅附上成绩单。上传的文件必须有官方认可的英语或者意大利语翻译。

- under "INSTITUTION AND LOCATION" the candidate has to provide the name of the institution awarding the qualification and the status of the institution delivering the studies: Private/Independent, Private and State recognized, State, and if applicable who it is accredited by etc.

### -在"INSTITUTION AND

LOCATION"处,申请人需要填写学位获得单位名称和单位性质:私人/个人,国家认可的私人,或者 国立, 颁发人是否符合要求等等;

- under "NAME OF THE QUALIFICATION AND TITLE CONFERRED" you have to write the full name of the qualification:

-在"NAME OF THE QUALIFICATION AND TITLE CONFERRED "处,您需要填写获得学位的全名;

- under "DATE OF ATTAINMENT" you have to write when the degree was awarded or the expected date of the award;

-在"DATE OF ATTAINMENT处,您需要填写学位获得或者预期获得的日期;

- under DIPLOMA and/or EXAMS TRANSCRIPTS you must attach copies of the final certificate/diploma and of the exam transcripts of the academic degrees and a certificate with the list of the examinations and the marks.

-在DIPLOMA或者EXAMS

TRANSCRIPTS出,您需要附上最终获得的学位证书和考试成绩单,还有关于考试分数的说明。

 For each row it is possible to attach only one file. However in the attach section of the application form (see explanation above) **you must attach all your diplomas and transcripts and especially the translations in English language**

每一项您只能添加一个附件。但是在申请表的"附件"部分(上文有说明), 您必须附上您的学位 证和成绩单,还有它们的英文翻译件。

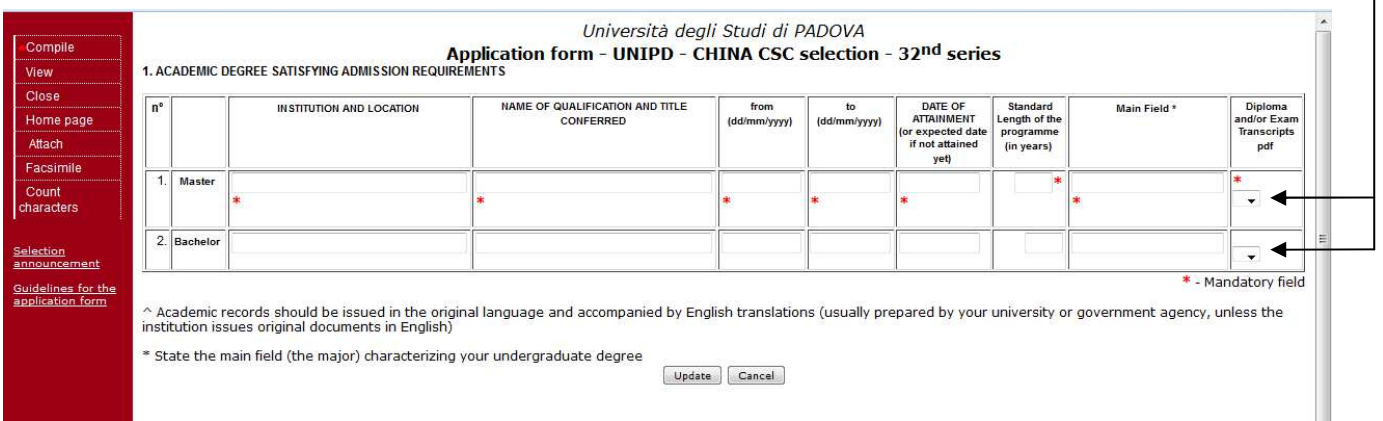

# **TEACHING EXPERIENCE (indicate any formal academic teaching activity that you have**  performed) 教学经验(表明您曾参与过的教职活动)

If you have no teaching experience write 0 如果您没有任何的教学经验,请填写0

**RESEARCH EXPERIENCE (Include any research experience (including stages) you have completed or which you are currently involved in – please report only those that are relevant for doctoral study in your chosen field)**  研究经历(包括您从事过的或者正在进行的任何研究活动(包括您的实习) --请填写仅和您博士学习相关的资料)

If you have no research experience write 0 如果您没有任何的研究经历,请填写0

# **WORK EXPERIENCE (List the positions held, beginning with the most recent employment)** 工作经验(列出您所从事的职位,从最近的开始)

If you have no work experience write 0 如果您没有任何的工作经验,请填写0

# **LANGUAGE SKILLS** 语言能力

You have to specify your main language 您需要写明您懂的所有语言

### **RESEARCH PROJECT**研究计划

Write your research project following the pattern provided: Project title, Possible Supervisor at Università di Padova State of the art (max 3000 characters), Project rationale (max 2000 characters), Project description (activities, methodologies, expected results, max 3000 characters), Working program (including time scheduling, max 1000 characters) Bibliography/Literature (max 10 references, max 10000 characters) 根据下列模板填写您的研究计划: 课题名称, 帕多瓦大学的意向导师, 个人陈述(不超过3000字) 研究目的(不超过2000字) 研究计划(活动、研究方法、预期结果,不超过3000字),

工作计划(包括时间表,不超过1000字), 参考文献/综述 (不超过10本,不超过10000字)

# **STATEMENT OF PURPOSE**

Describe your aptitude and motivation for postgraduate study in your area of specialization, including your preparation for this field of study, and your future career goals. Please be specific about why the University of Padova would be a good intellectual fit for you.

陈述您博士学习领域的兴趣和目的,包括您的为了开展博士研究所作的准备,您以后的职业计划, 请写明为何帕多瓦大学会成为您博士学习的选择

 **Step 3 – Close your application form**  第三步**-**提交您的网申

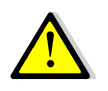

 The procedure can and must be closed even if the reference letters have not yet been submitted by the experts/professors. You will be able to enter the procedure after the final closure to check whether the letters have been submitted. 网上申请在推荐信提交之前或者之后都可以进行提交。在您最后提交后,您仍然可以 查看推荐信的状态是否被提交。

- once you've filled in all the fields, click on the 'Close' button on the top left menu to save and register your application form definitely. You will be directed to the 'Closure' procedure section where you will be shown possible errors made when entering the data.
- 当您完成所有部分的填写后,点击页面左上角的'Close'进行保存并最终提交您的申请。页面 会转自'Closure', 在此您可以杳看输入信息时的错误之处。

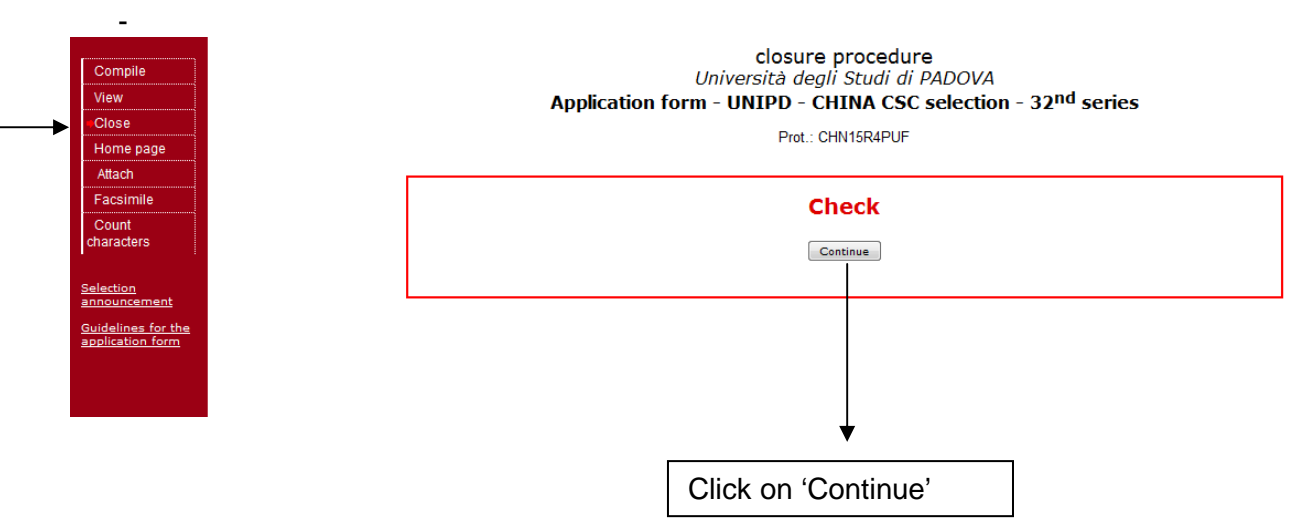

- If a mandatory field has not been completed, an error message  $\sim$  will display in red for the section on which the error occurred. You must click the fill in icon to correct the mistake and then again on 'Close' in the top left menu. All errors must be corrected before you will be eligible to close your application. Correct or corrected fields are marked with  $\blacktriangleright$
- 假如必填选项没有完成,漏填的地方会显示 的红色提示符。您必须点击提示符,并对错误进行修改,然后再点击左上方的**Close**。只有 所有的错漏被修改好,您才能正确关闭推荐信页面。修改正确或者不需要修改的地方会显示  $\blacktriangledown$  .

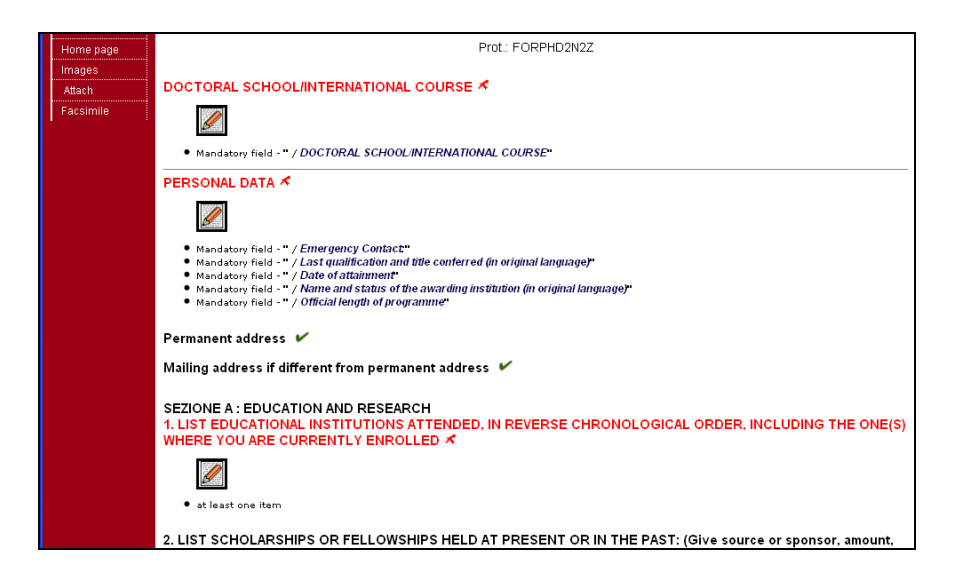

- Once you have completed all required sections and corrected possible errors, click the 'Closure procedure' button at the bottom of the screen. A message confirms your application has been closed. Once you have closed and submitted your application, you cannot use the online system to make changes or additions to your application. However, you will still be able to login to review your application and check whether the reference letters have been submitted.
- 当您完成所有填写并修改相关错误后,点击屏幕下方的'**closure**

**procedure'**来提交推荐信。会有信息提示您申请已经被提交。一旦您提交了申请,您将不能 再使用网申系统对您的申请进行修改或者添加,但是您仍然可以登录以查看您的申请状态和 推荐信是否被提交。

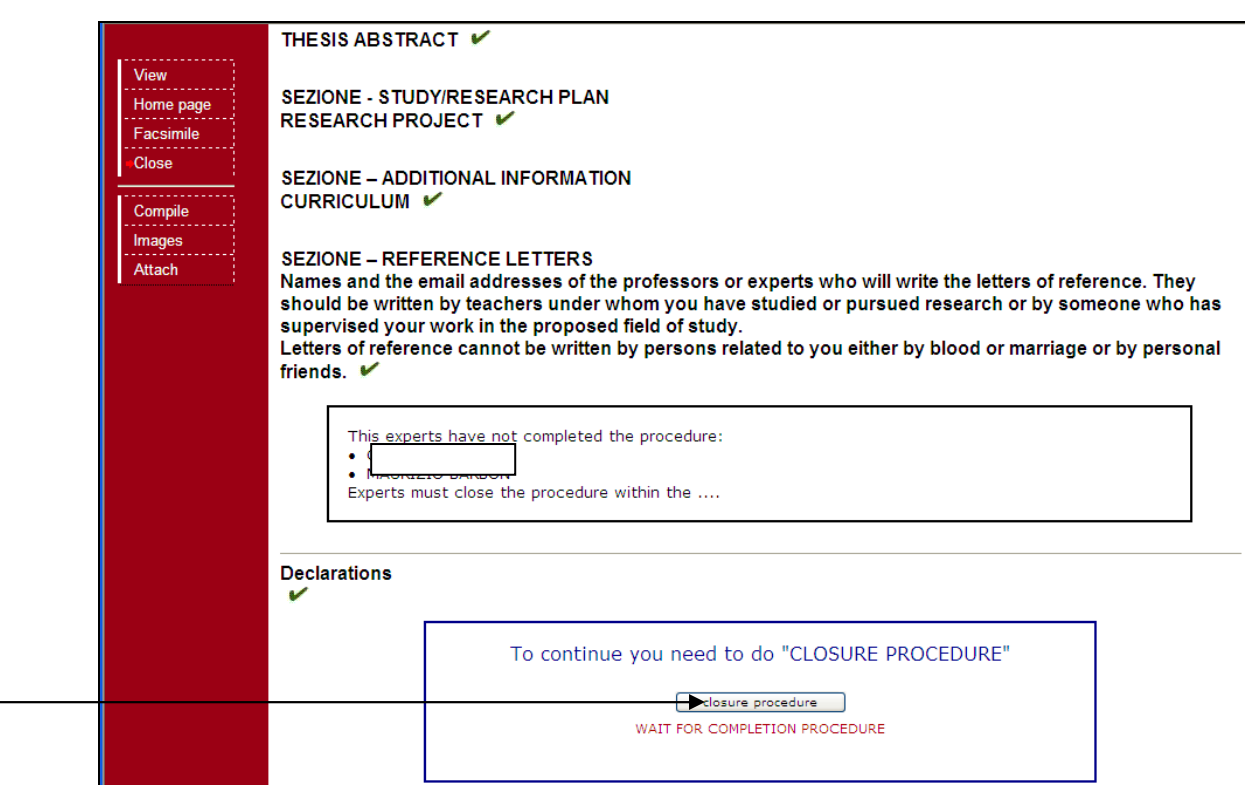